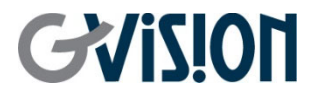

WWW.GVISION-USA.COM

# **VW-CG USER'S MANUAL** VIDEO WALL CONTROLLER

GVISION USA, INC 20532 Crescent Bay Dr. #104, Lake Forest CA 92630 / 949.586.3338 / info@gvision-usa.com

## **Important Information**

### **WARNING**

TO PREVENT FIRE OR SHOCK HAZARDS, DO NOT EXPOSE THIS UNIT TO RAIN OR MOISTURE. ALSO, DO NOT USE THIS UNIT'S POLARIZED PLUG WITH AN EXTENSION CORD RECEPTACLE OR OTHER OUTLETS UNLESS THE PRONGS CAN BE FULLY INSERTED.

REFRAIN FROM OPENING THE CABINET AS THERE ARE HIGH VOLTAGE COMPONENTS INSIDE. REFER SERVICING TO QUALIFIED SERVICE PERSONNEL.

#### **CAUTION**

TO REDUCE THE RISK OF ELECTRIC SHOCK, MAKE SURE POWER CORD IS UNPLUGGED FROM WALL SOCKET. TO FULLY DISENGAGE THE POWER TO THE UNIT, PLEASE DISCONNECT THE POWER CORD FROM THE AC OUTLET. DO NOT REMOVE COVER (OR BACK). NO USER SERVICEABLE PARTS INSIDE. REFER SERVICING TO QUALIFIED SERVICE PERSONNEL.

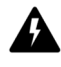

This symbol warns user that uninsulated voltage within the unit may have sufficient magnitude to cause electric shock. Therefore, it is dangerous to make any kind of contact with any part inside this unit.

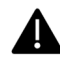

This symbol alerts the user that important literature concerning the operation and maintenance of this unit has been included. Therefore, it should be read carefully in order to avoid any problems.

**CAUTION:** Please use the power cord provided with this display in accordance with the table below. If a power cord is not supplied with this equipment, please contact GVISION. For all other cases, please use the power cord with the plug style that matches the power socket where the monitor is located. The compatible power cord corresponds to the AC voltage of the power outlet and has been approved by, and complies with, the safety standards in the country of purchase.

*\*When operating this monitor with its AC 125-240V power supply, use a power supply cord that matches the power supply voltage of the AC power outlet being used.* 

## **Care and Cleaning**

- Always unplug your monitor from the wall outlet before cleaning. Clean the LCD monitor surface with a lint-free, non-abrasive cloth. Avoid using any liquid, aerosol or glass cleaners.
- Slots and openings on the back or top of the cabinet are for ventilation. They must not be blocked or covered. Your monitor should never be placed near or over a radiator or heat source, or in a built-in installation unless proper ventilation is provided.
- Never push objects or spill liquid of any kind into this product.

## **Safety Precautions / Maintenance**

- Do not use this apparatus near water.
- Clean only with dry cloth.
- Do not block any ventilation openings. Install in accordance with the manufacturer's instructions.
- Do not install near any heat sources such as radiators, heat registers, stoves, or other apparatus (including amplifiers) that produce heat.
- Do not defeat the safety purpose of the polarized or grounding-type plug. A polarized plug has two blades with one wider than the other. A grounding type plug has two blades and a third grounding prong. The wide blade or the third prong are provided for your safety. If the provided plug does not fit into your outlet, consult an electrician for replacement of the obsolete outlet.
- Protect the power cord from being walked on or pinched particularly at plugs, convenience receptacles, and the point where they exit from the apparatus.
- Only use attachments/accessories specified by the manufacturer.
- Use only with the cart, stand, tripod, bracket, or table specified by the manufacturer, or sold with the apparatus. When a cart is used, use caution when moving the KIOSK combination to avoid injury from tipover.
- Unplug KIOSK during lightning storms or when unused for long periods of time.
- Refer all servicing to qualified service personnel. Servicing is required when the apparatus has been damaged in any way, such as power-supply cord or plug is damaged, liquid has been spilled or objects have fallen into the apparatus, the KIOSK has been exposed to rain or moisture, does not operate normally, or has been dropped.
- Do not press strongly upon the panel with a hand or a sharp object such as a nail, pencil, or pen, or make a scratch on it.
- Do not stick metal objects or any other conductive material into the power cord. Do not touch the end of the power cord while it is plugged in.
- Keep the packing anti-moisture material or vinyl packing out of the reach of children. Anti-moisture material is harmful if swallowed. If swallowed, induce vomiting and go to the nearest hospital. Additionally, vinyl packing can cause suffocation. Keep it out of the reach of children.
- Concerning the Power Cord (Can differ by country): Check the specification page of this owner's manual to be certain concerning current requirements. Do not connect too many devices to the same AC power outlet as this could result in fire or electric shock. Do not overload wall outlets. Overloaded wall outlets, loose or damaged wall outlets, extension cords, frayed power

cords, or damaged or cracked wire insulation are dangerous. Any of these conditions could result in electric shock or fire. Periodically examine the cord of your device, and if its appearance indicates damage or deterioration, unplug it, discontinue use of the device, and have the cord replaced with an exact replacement part by an authorized servicer. Protect the power cord from physical or mechanical abuse, such as being twisted, kinked, pinched, closed in a door, or walked upon. Pay particular attention to plugs, wall outlets, and the point where the cord exits the device. Do not move the KIOSK with the power cord plugged in. Do not use a damaged or loose power cord. Be sure do grasp the plug when unplugging the power cord. Do not pull on the power cord to unplug the KIOSK.

- To reduce the risk of fire or electrical shock, do not expose this product to rain, moisture or other liquids. Do not touch the screen with wet hands. Do not install this product near flammable objects such as gasoline or candles, or expose the TV to direct air conditioning.
- Do not use high voltage electrical equipment near the TV (e.g., a bug zapper). This may result in product malfunction.
- Do not expose to dripping or splashing and do not place objects filled with liquids, such as vases, cups, etc. on or over the apparatus (e.g., on shelves above the unit).
- Do not attempt to modify this product in any way without written authorization from GVISION. Unauthorized modification could void the user's authority to operate this product.
- **Moving**: Make sure the product is turned off, unplugged, and all cables have been removed. It may take 2 or more people to carry KIOSK. Do not press or put stress on the front panel of the KIOSK screen.
- If you smell smoke or other odors coming from the KIOSK screen, unplug the power cord and contact an authorized service center.
- If water or another substance enters the product (like an AC adapter, power cord, or KIOSK unit), disconnect the power cord and contact the service center immediately. Otherwise, this may result in fire or electric shock.

## **Table of Contents**

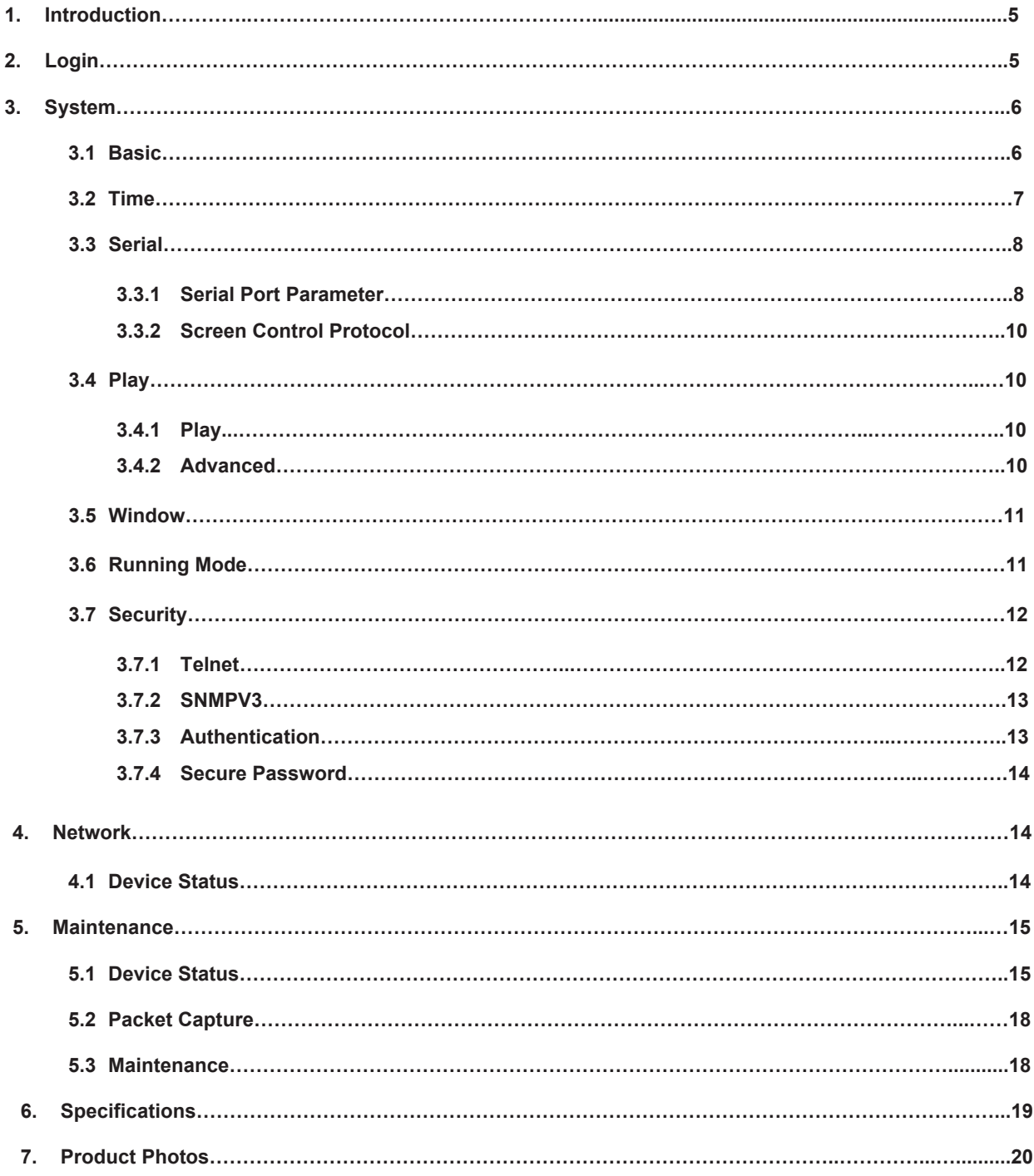

# **1 Introduction**

This product is a high-performance video image processing workstation that can display multiple dynamic screens on multiple displays to realize the window splicing function. This product, designed specifically for high-quality multi-screen scenarios, features flexible control of different types of screens with varied resolutions. It can be used in industries such as education and research, government announcements, information publishing, administrative management, military command, exhibition display, security monitoring, and home appliance sales.

This manual describes how to manage the device on a Web browser. The figures in this manual are only for illustration purpose. The parameters, options and values actually displayed on the Web pages of your device may be different from those in this manual.

# **2 Login**

Before you start the system, please check following.

- $\triangleright$  The device is operating properly.
- $\triangleright$  The computer is connected to the device.

The computer is installed with Microsoft Internet Explorer (IE) 7.0 or higher, and no proxy server is being used.

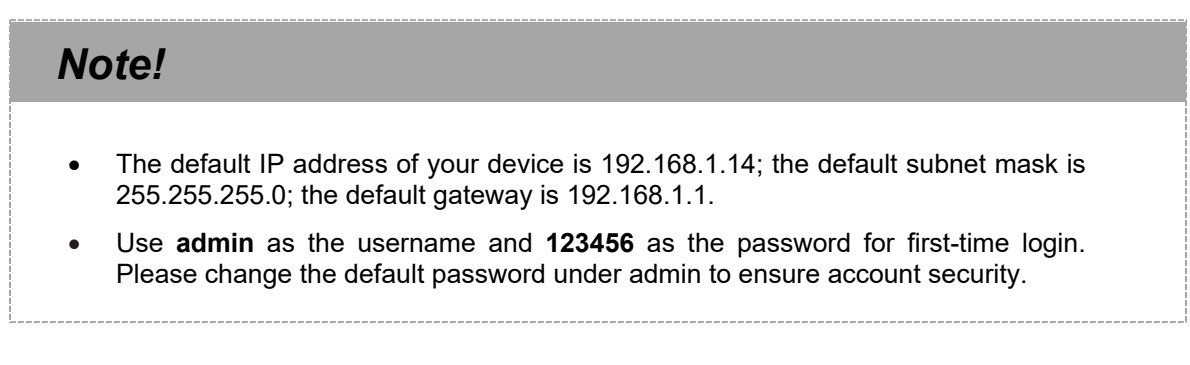

Follow the steps to log in to the device:

1) Enter the device's IP address in the address bar and then press **Enter**.

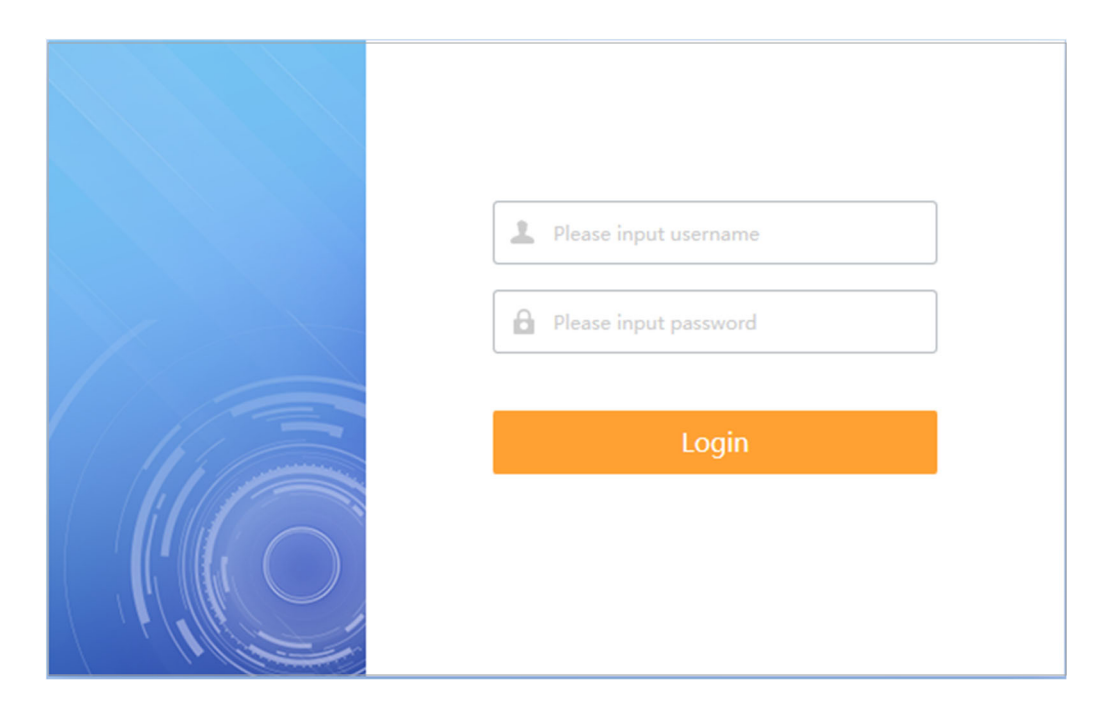

2) Log in with the correct username and password.

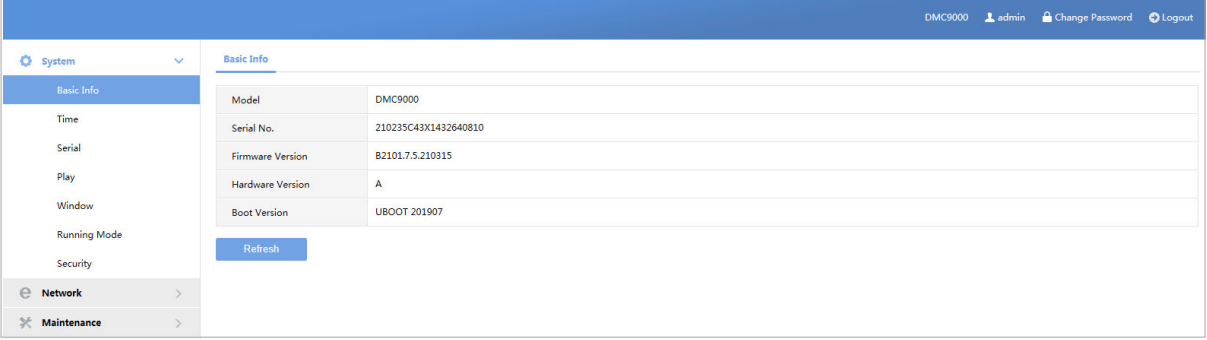

# **3 System**

Set system settings include Basic information, Time, Serial, Play, Window, Running Mode and Security.

## 3.1 Basic

The **Basic** page lists the basic information including device type, serial number, software version, hardware version and boot version.

1) Click **System** > **Basic**.

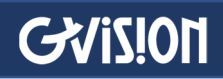

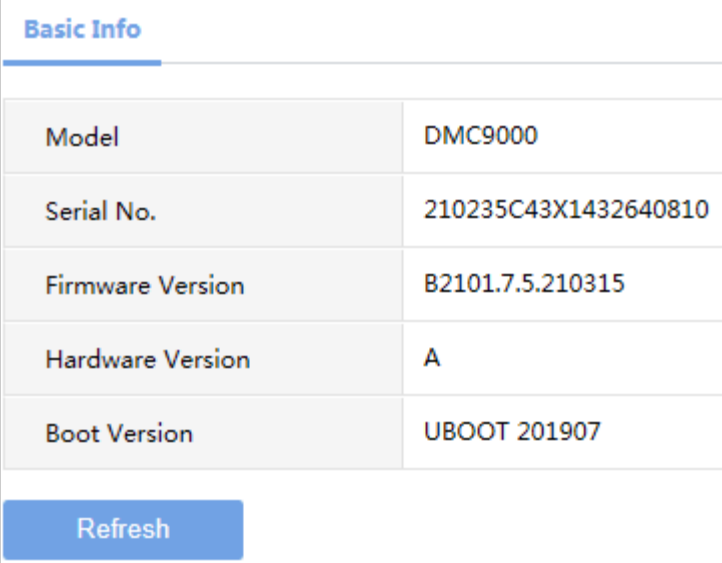

2) Click **Refresh**.

### 3.2 Time

Set system time for your device and how to update time.

1) Click **System** > **Time**

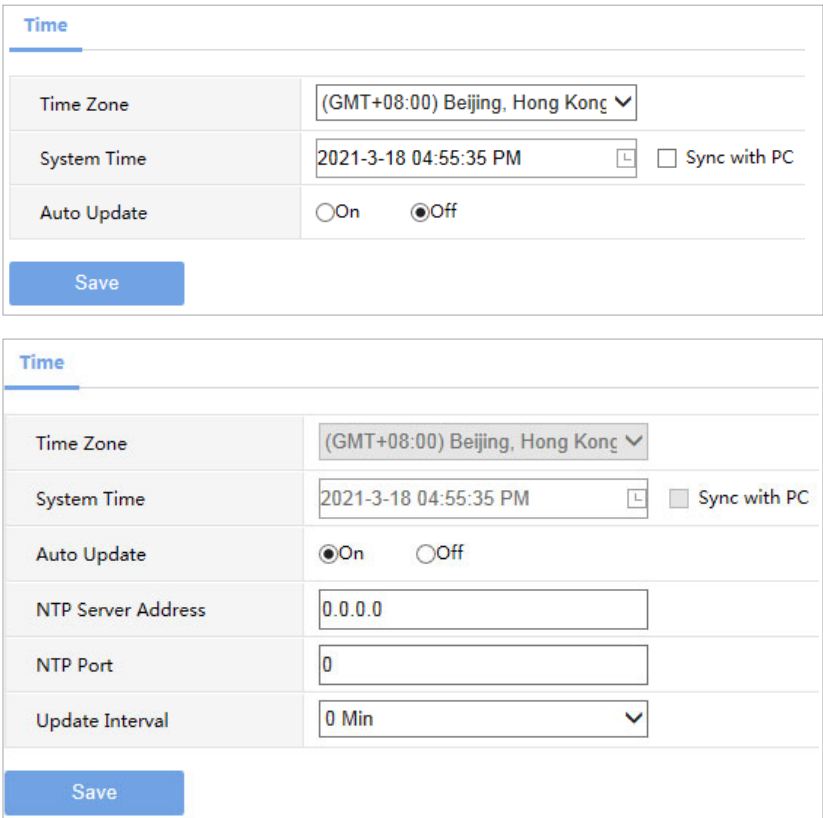

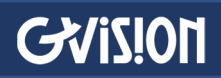

2) Set the parameters. Some are described in the table below.

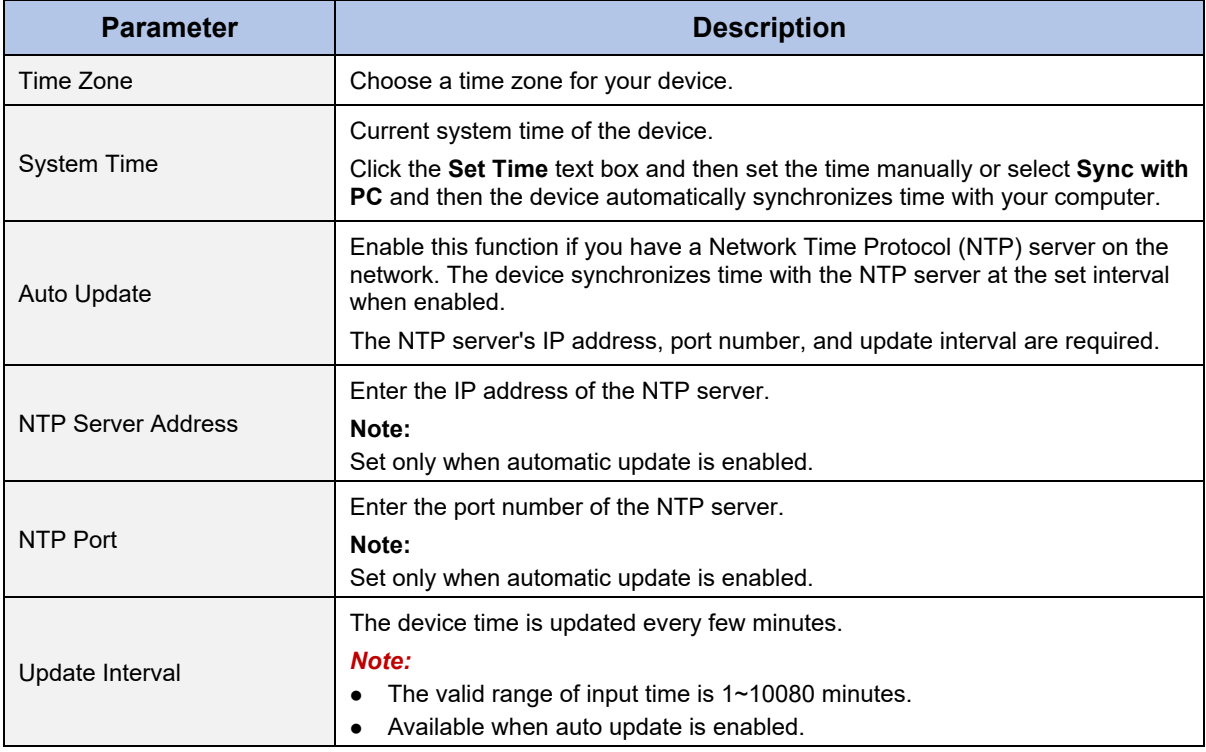

#### $\overline{\phantom{a}}$ *Note!*

The device synchronizes time with the central server when operating in server mode.

### 3.3 Serial

Set the serial port on the device, including the number, serial mode, baud rate, date bit, stop bit check bit and flow control method.

#### 3.3.1 Serial Port Parameters

- 1) Click **System** > **Serial** > **Serial Port Parameters**.
- 2) Configure the serial port. The figure below shows the RS485's parameters.

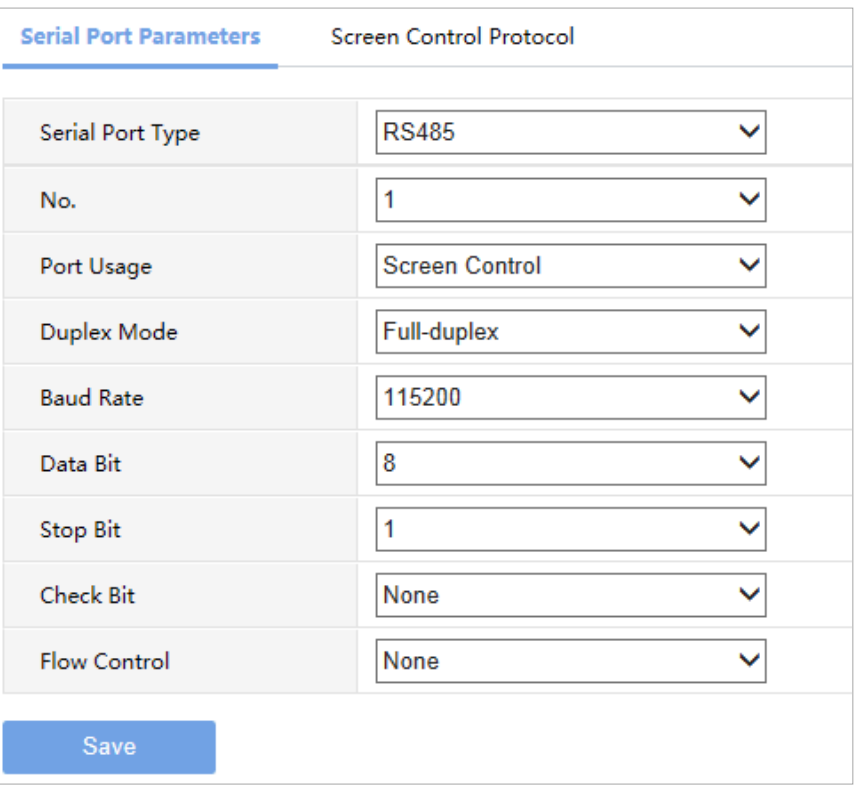

3) Some parameters are described in the table below.

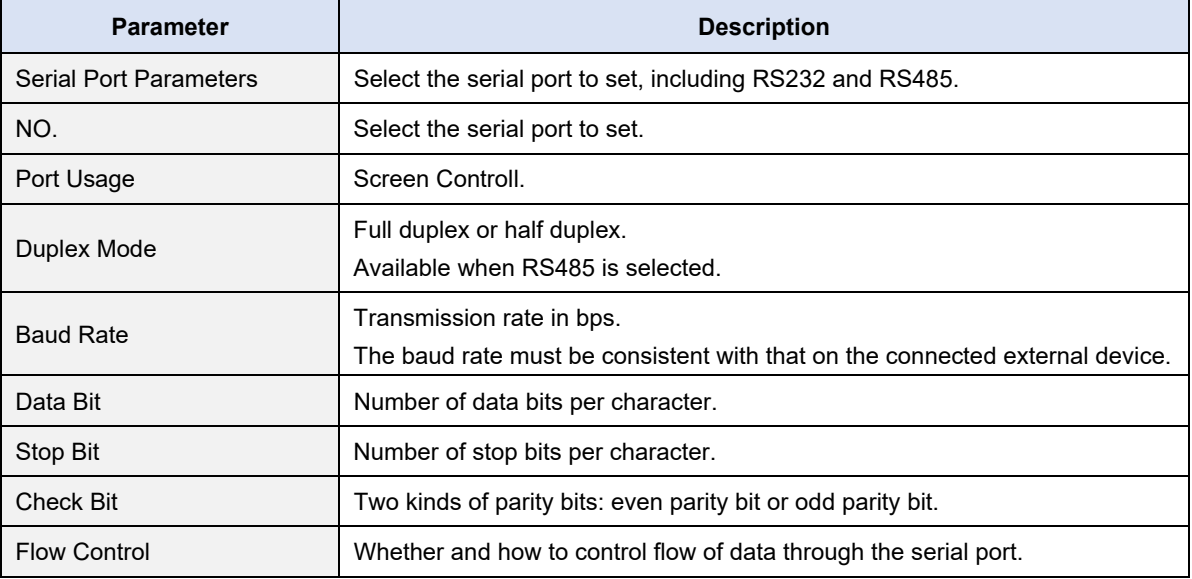

4) Click **Save**.

### *Note!*

In server mode, only **Duplex** can be configured on the Web browser, and all the other parameters can be configured only on the central server.

#### 3.3.2 Screen Control Protocol

Select or customize a screen control protocol as required.

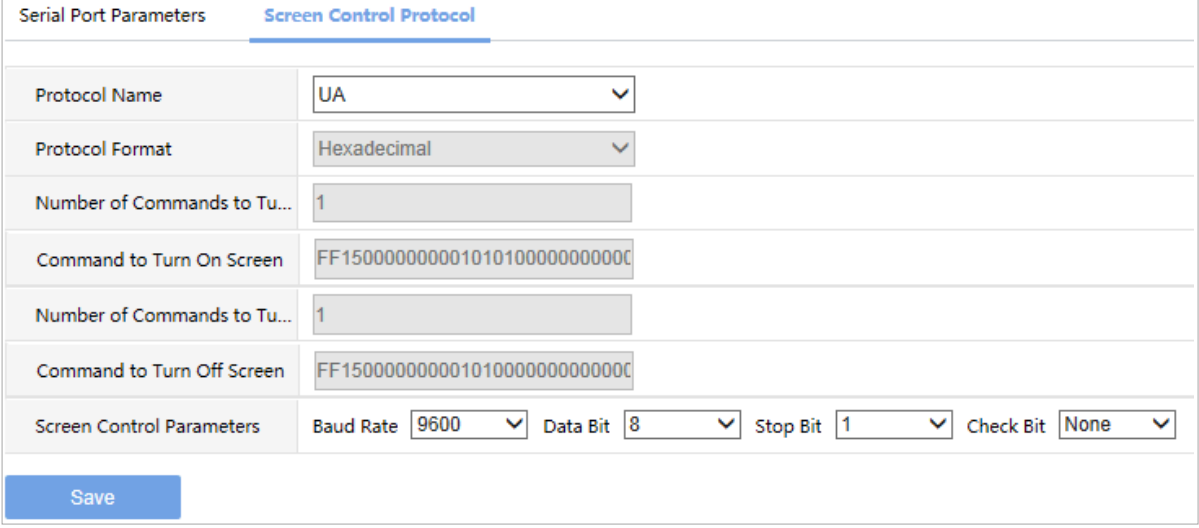

## 3.4 Play

#### 3.4.1 Play

Set display mode.

- 3) Click **System** > **Play**.
- 4) The **Play** page lists the display mode.

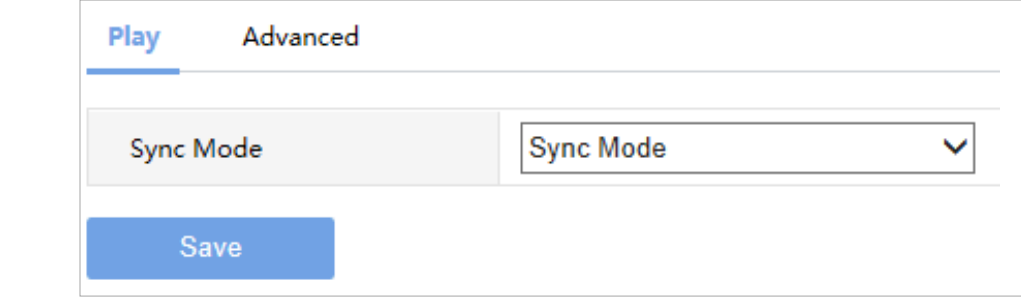

3) Click **Save**.

#### 3.4.2 Advanced

Set what to display when decoding stops.

#### 5) Click **System** > **Play** > **Advanced**

2) Set what to display when decoding stops.

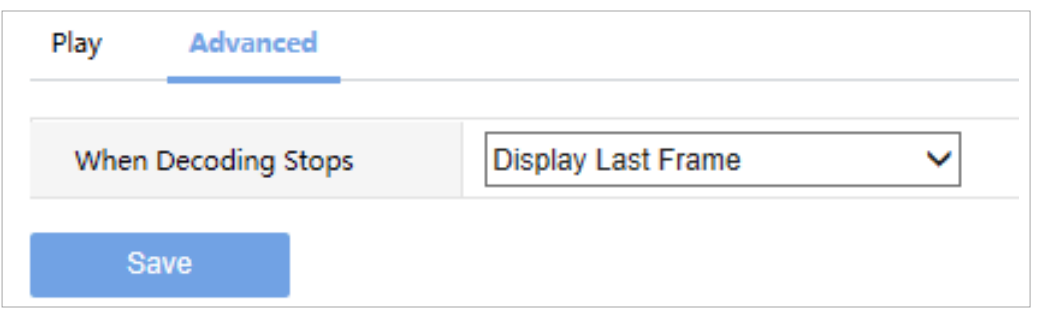

### 3.5 Window

Set Window border.

1) Click **System** > **Window**

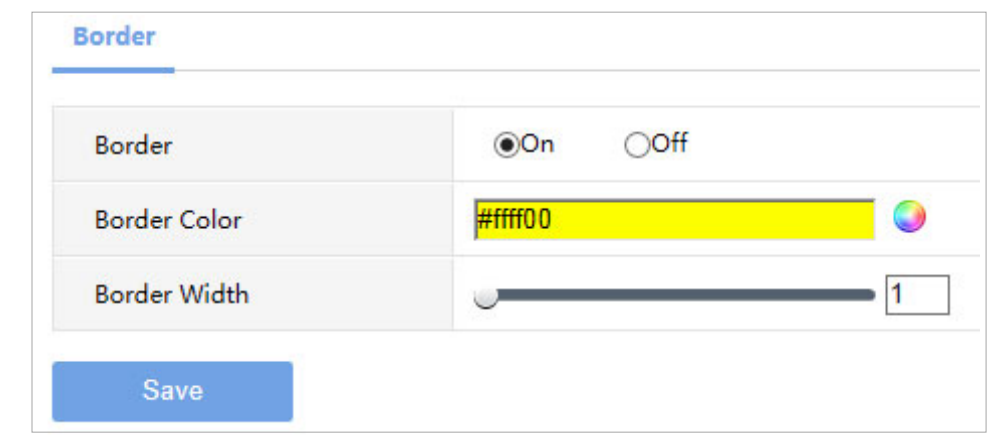

2) Set the parameters. Some are described in the table below.

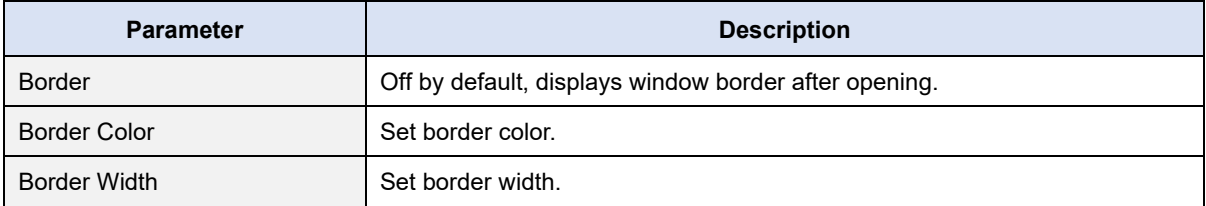

3) Click **Save**.

## 3.6 Running Mode

Set the running mode and protocol of the device.

- 2) Click **System** > **Running Mode**.
- 3) The **Running Mode** page lists the running mode and protocol

#### WWW.GVISION-USA.COM

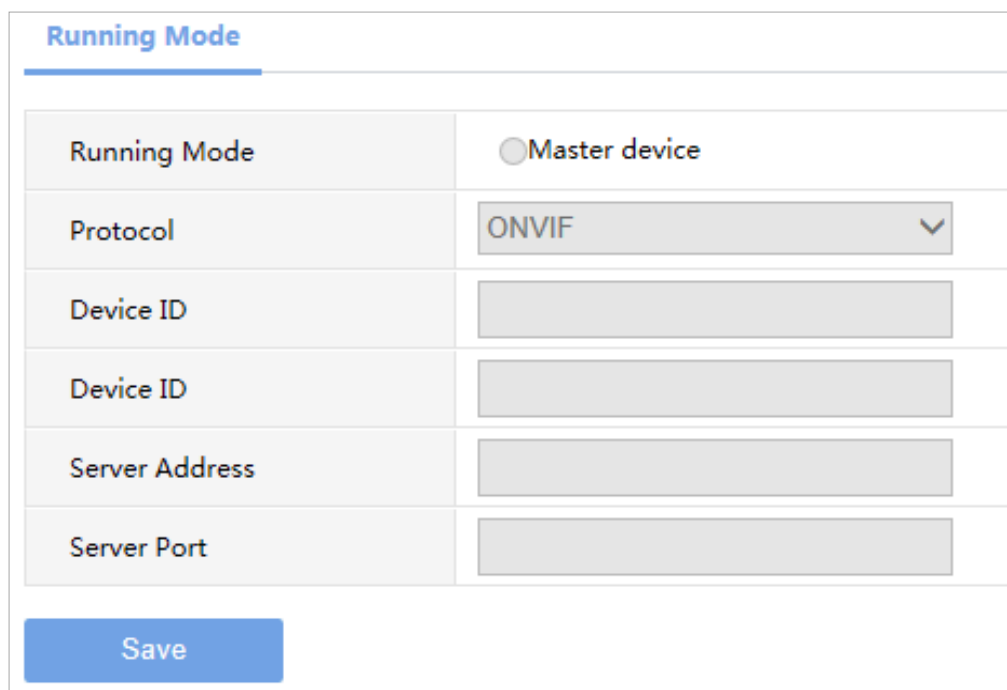

3) Click **Save**.

### 3.7 Security

**GVISION** 

Set the security of the device.

#### 3.7.1 Telnet

Enable Telnet if you want to access the device from a computer with Telnet. By default the admin username cannot be changed.

1) Click **System** > **Security** > **Telnet**.

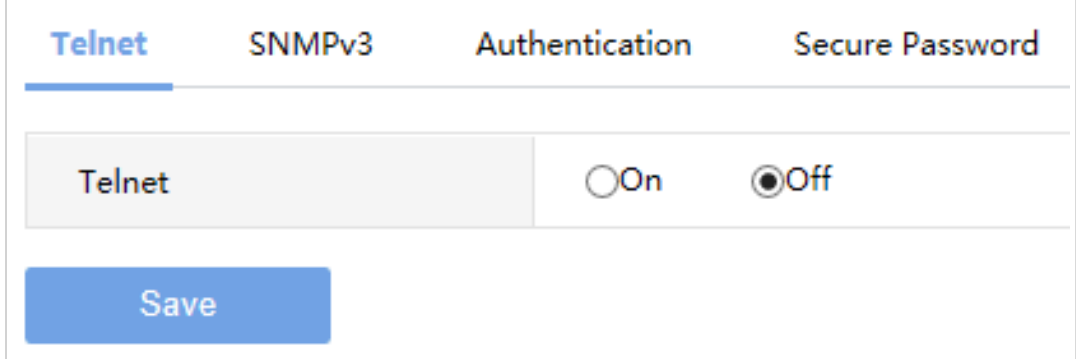

2) Select the check box to enable Telnet, and then click **Save**.

#### 3.7.2 SNMPv3

Through SNMP the central server synchronizes audio/video channel configurations and some of the scheduled tasks to the device, and the device reports device alarms to the central server.

1) Click **System** > **Security** > **SNMPv3**

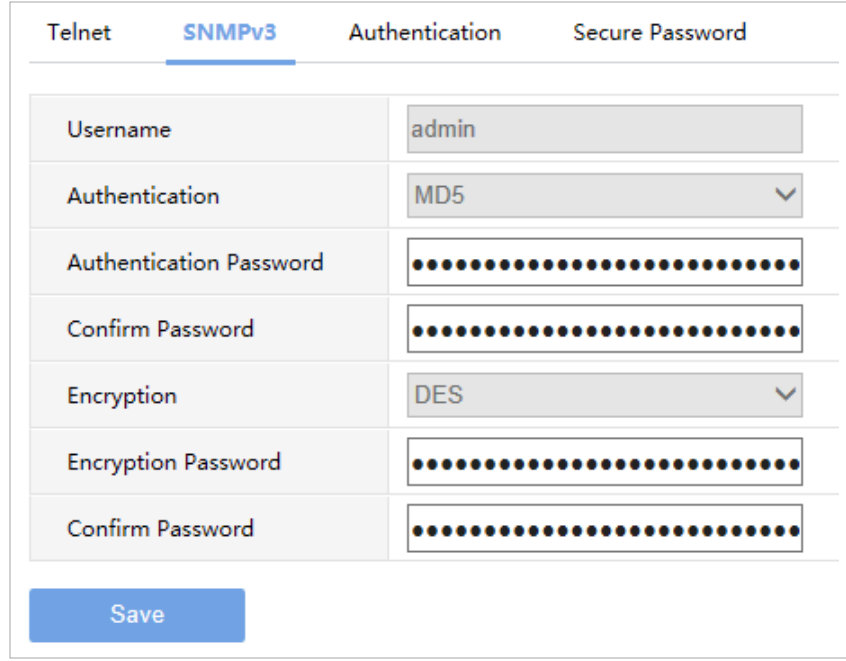

2) This page can't be configured.

#### 3.7.3 Authentication

Select digest or null in the **Authentication** page. Digest access authentication is one of the agreed-upon methods a web server can use to negotiate credentials with server.

1) Click **System** > **Security** > **Authentication**

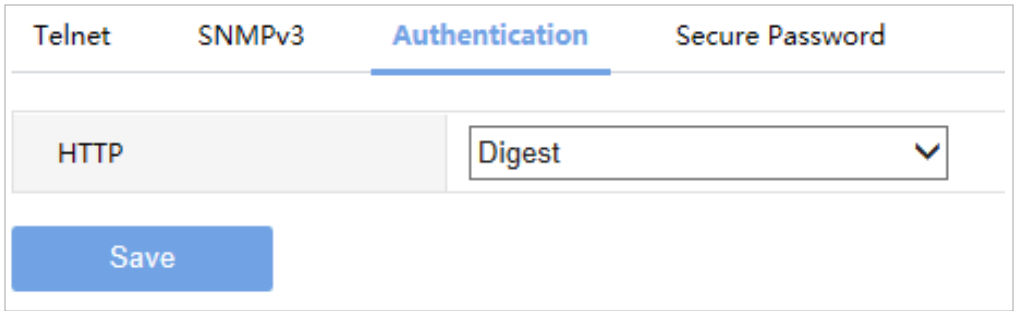

2) Select **Digest** to enable the digest authentication, and then click **Save**.

#### 3.7.4 Secure Password

- 1) Click **System** > **Security** > **Secure Password**.
- 2) Some parameters are described in the table below.

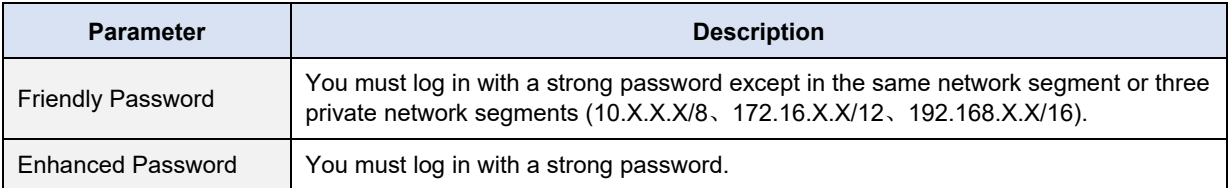

3) Select password mode, and then click **Save**.

# **4 Network**

Set network settings include TCP/IP and Telnet so that the device can communicate with other devices on the network.

### 4.1 TCP/IP

Assign a static IP address manually, or obtain one using the DHCP server.

1) Click **Network** > **TCP/IP**.

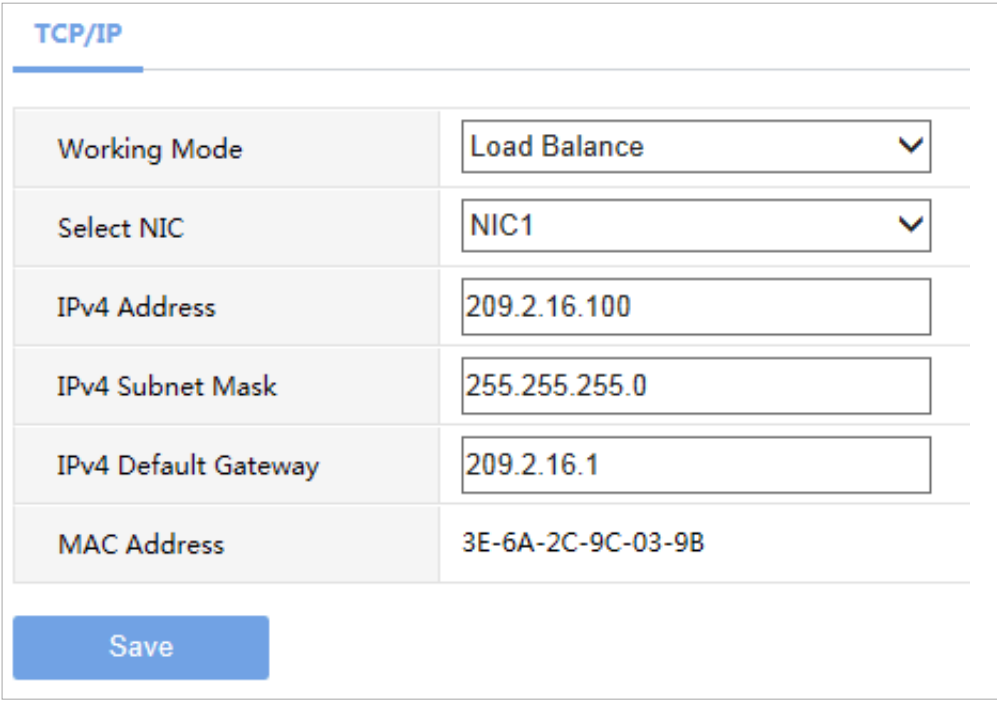

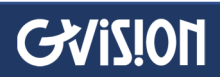

2) Set the parameters. Some are described in the table below.

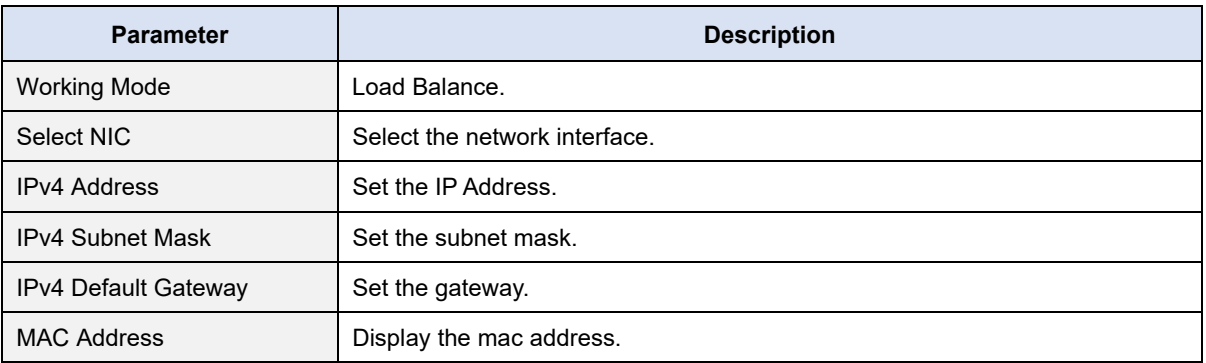

2) Click to **Save**.

# **5 Maintenance**

The major functions provided on the **Maintenance** menu are listed in the table below.

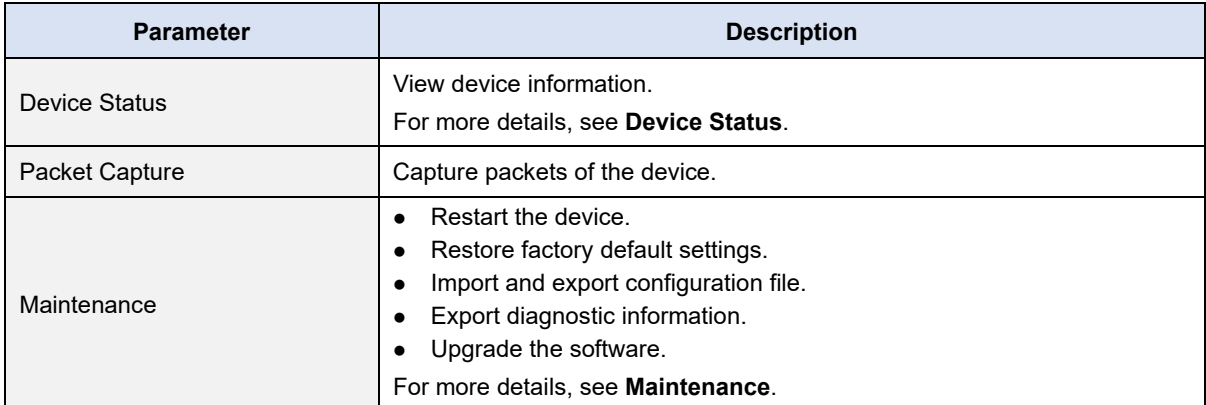

#### 5.1 Device Status

1) Click **Maintenance** > **Device Status** to view information of the device, its basic information, running status, fan status and slot temperature. The following shows an example.

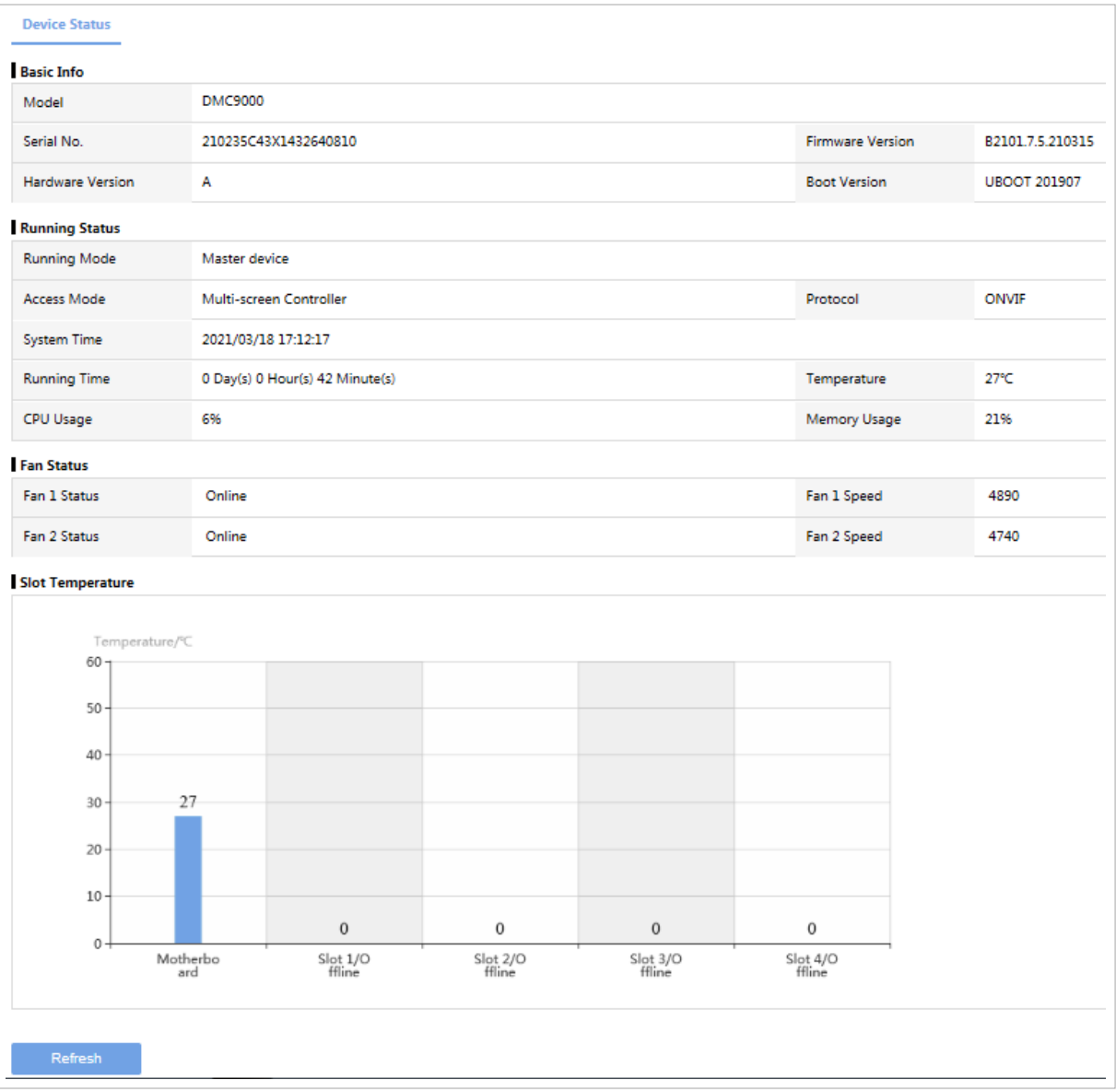

2) Some are described in the table below.

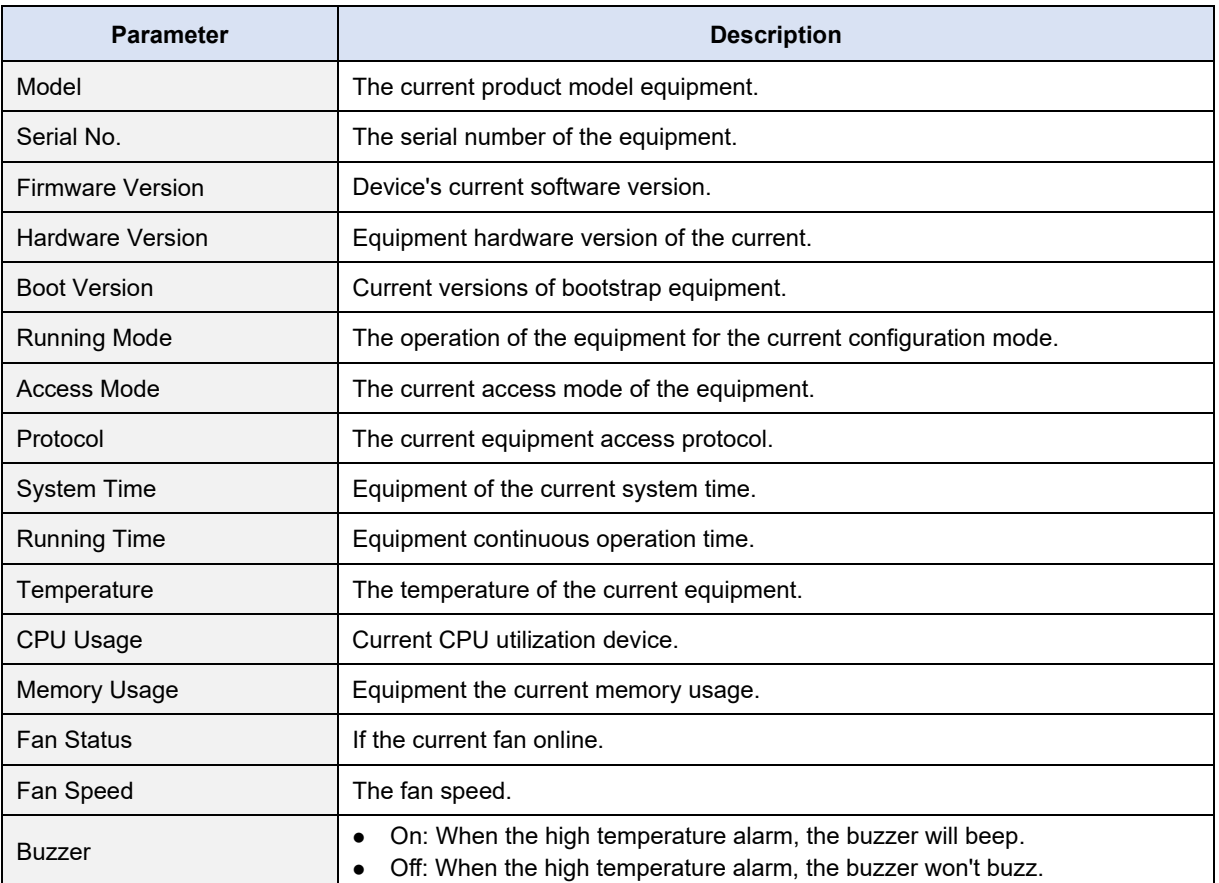

#### 3) You can view the current boards in the icon types, such as temperature, whether online status information.

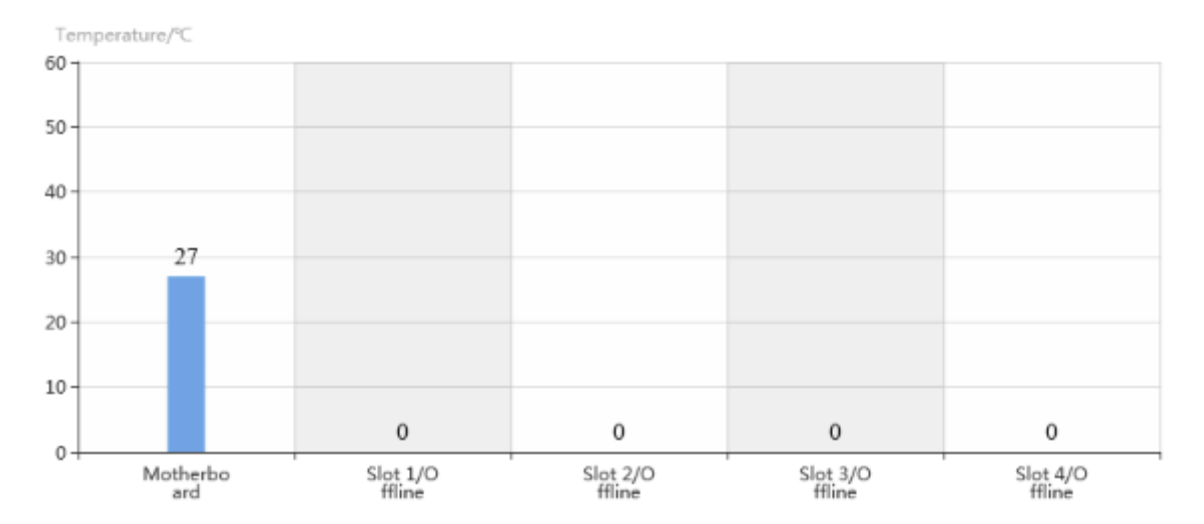

## 5.2 Packet Capture

#### 1) Click **Maintenance** > **Packet Capture**.

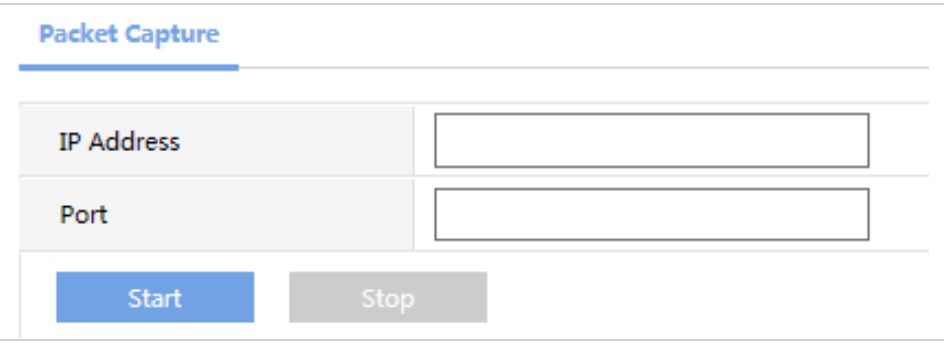

3) Some are described in the table below.

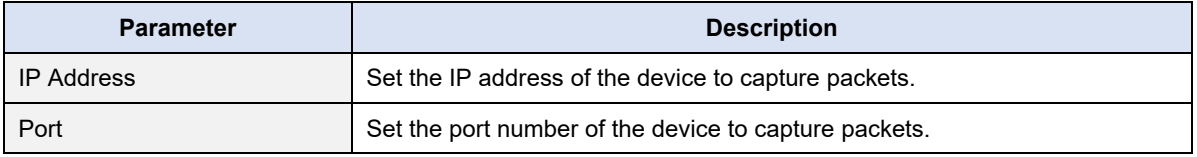

### 5.3 Maintenance

2) Click **Maintenance** > **Maintenance** and then perform maintenance operations as needed. You can restart the device, restore some factory default settings, import and export configuration files, export diagnostic information, and upgrade the device.

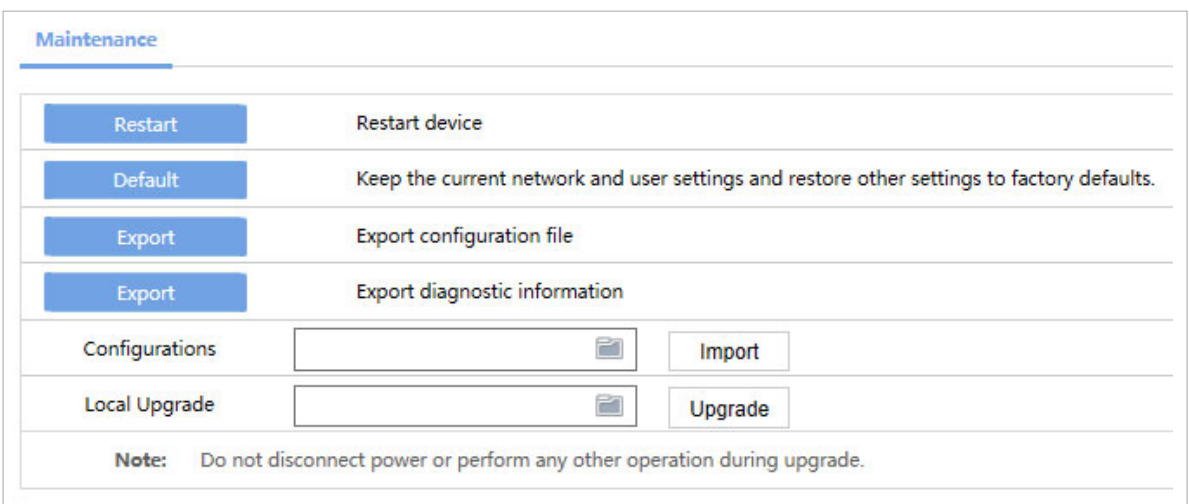

# **6 Specifications**

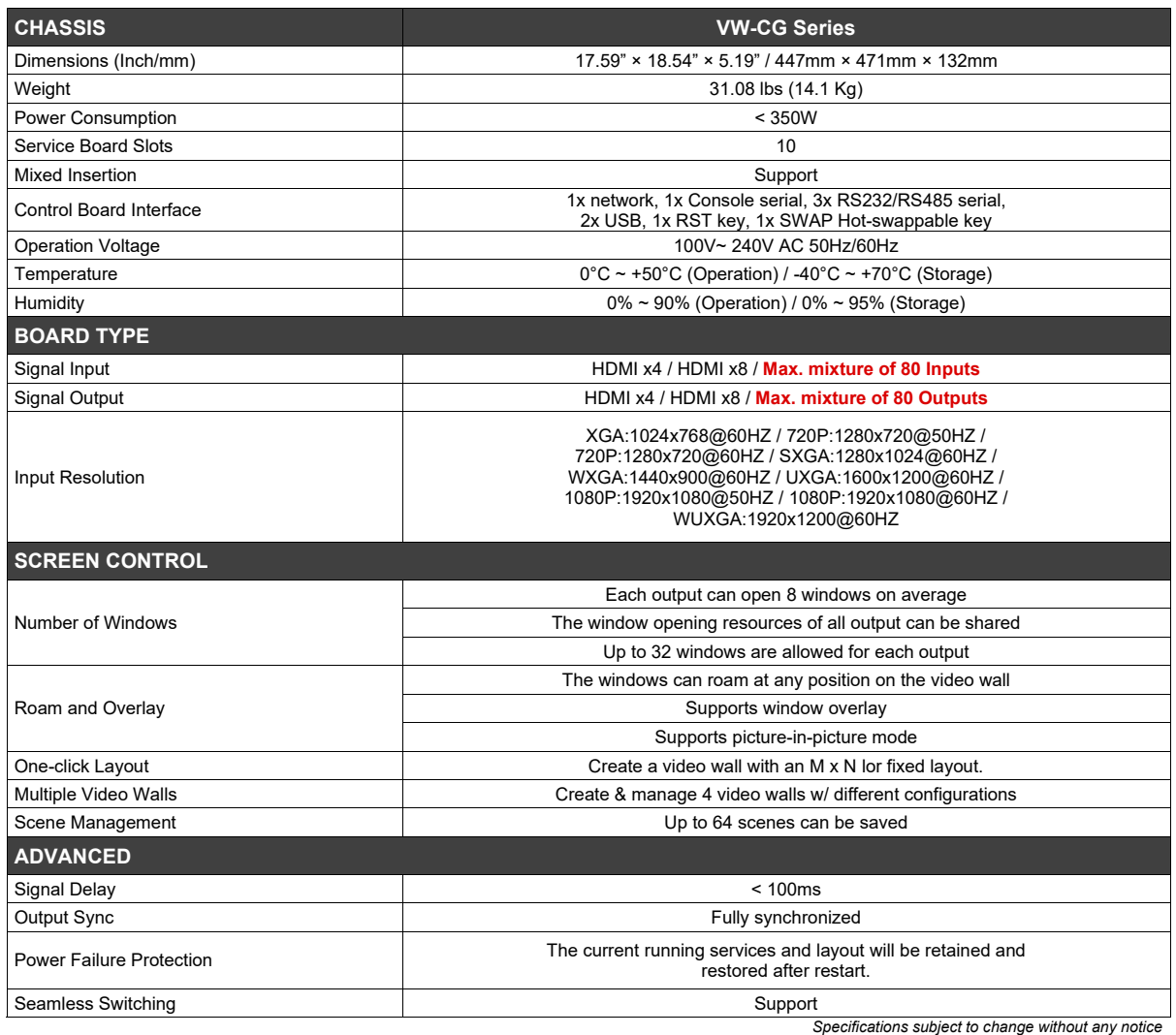

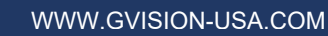

# **7 Product Photos**

**GVISION** 

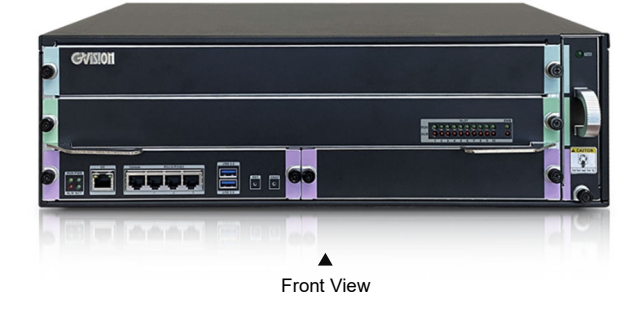

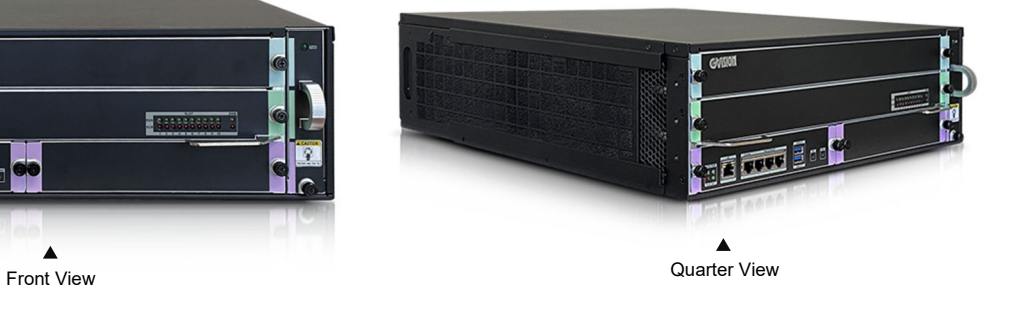

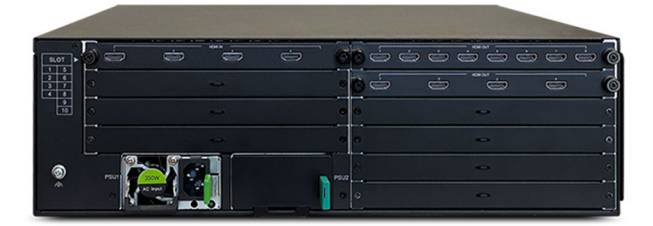

 $\blacktriangle$ Rear View (The number of **and Side View** Side View 3.5 and Side View 3.5 and Side View 3.5 and Side View 3.5 and Side View 3.5 and Side View 3.5 and Side View 3.5 and Side View 3.5 and Side View 3.5 and Side View 3.5 and S *In/Outputs are vary)*

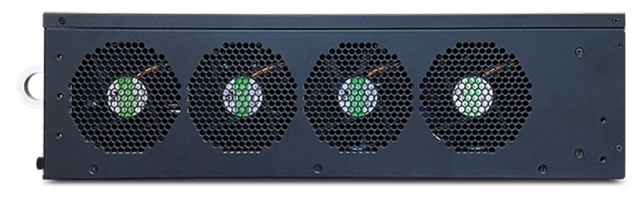

 $\blacktriangle$ 

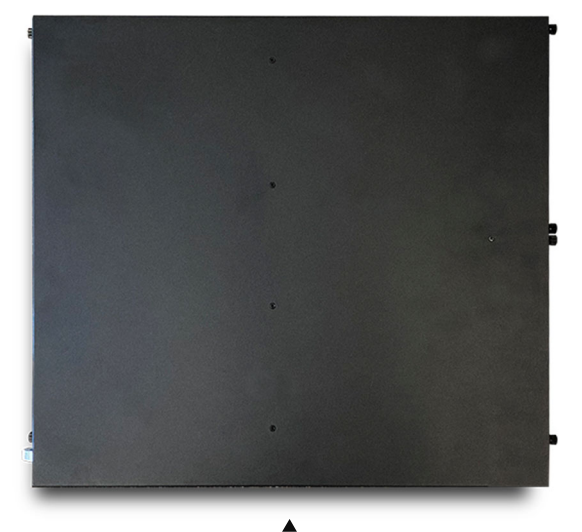

Top View